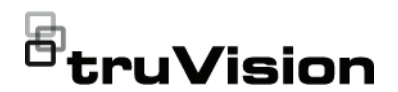

# TVN 11 Schnellstartanleitung

**Abbildung 1: Anschlüsse an der Rückseite (Beispiel: TVN 1108S/TVN 1108 gezeigt) TVN 1108S**

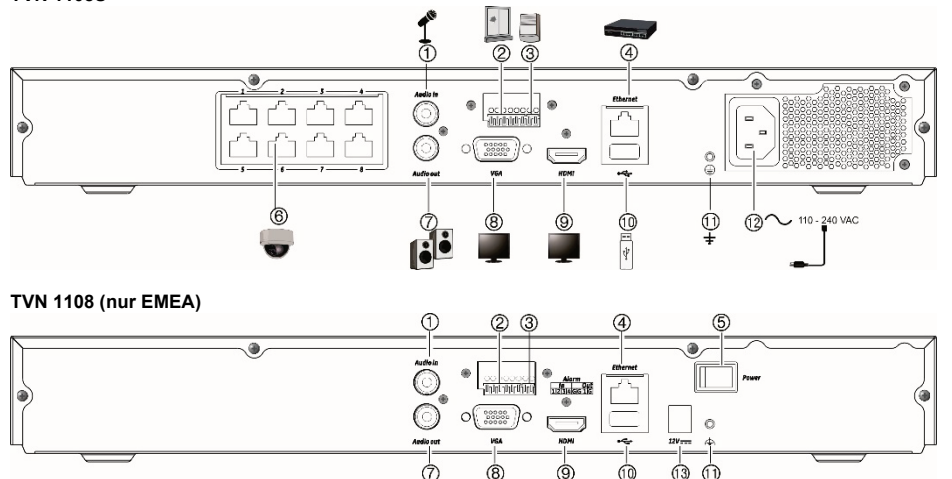

- 1. Anschluss eines Mikrofons für bidirektionales Audio (nicht aufgezeichnet).
- 2. Anschluss für bis zu vier Alarmeingänge
- 3. Anschluss für einen Alarmrelaisausgang.
- 4. Anschluss an ein Netzwerk.
- 5. Netzschalter (Ein/Aus).
- 6. Integrierte PoE-Ports für den Anschluss von IP-Kameras (je nach Modell).
- 7. Lautsprecheranschluss für Audioausgang.

- 8. Anschluss an einen VGA-Monitor.
- 9. Anschluss an einen HDTV. Die HDMI-Verbindung unterstützt digitales Audio und Video.
- 10. Anschluss an ein optionales USB 2.0-Gerät, z. B. Maus, CD/DVD-Brenner oder Festplatte.
- 11. Anschluss an die Erdung
- 12. Anschluss eines Netzkabels an den Rekorder (im Lieferumfang enthalten).
- 13. Anschluss an ein Netzteil mit 12 V Gleichstrom (enthalten).

Standard-IP-Adresse – 192.168.1.82 Laden Sie die neueste Rekorder-Firmware und die TruVision Navigator-Software von www.interlogix.com oder www.firesecurityproducts.com herunter Handbücher sind in mehreren Sprachen verfügbar.

# **Abbildung 2: Frontbedienelemente (Abbildung für 4-kanaliges Gerät)**

Detaillierte Informationen zu den Tastenkombinationen finden Sie im Benutzerhandbuch.

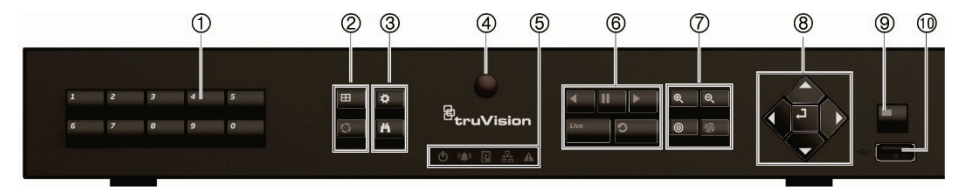

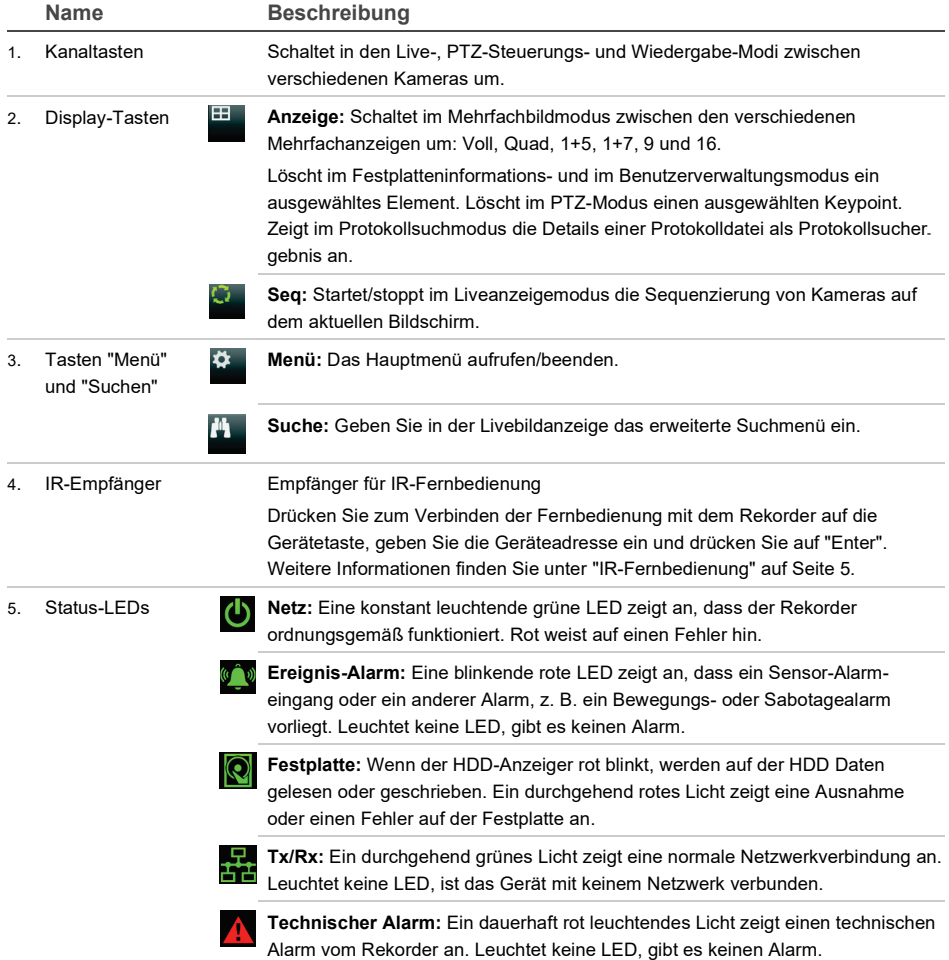

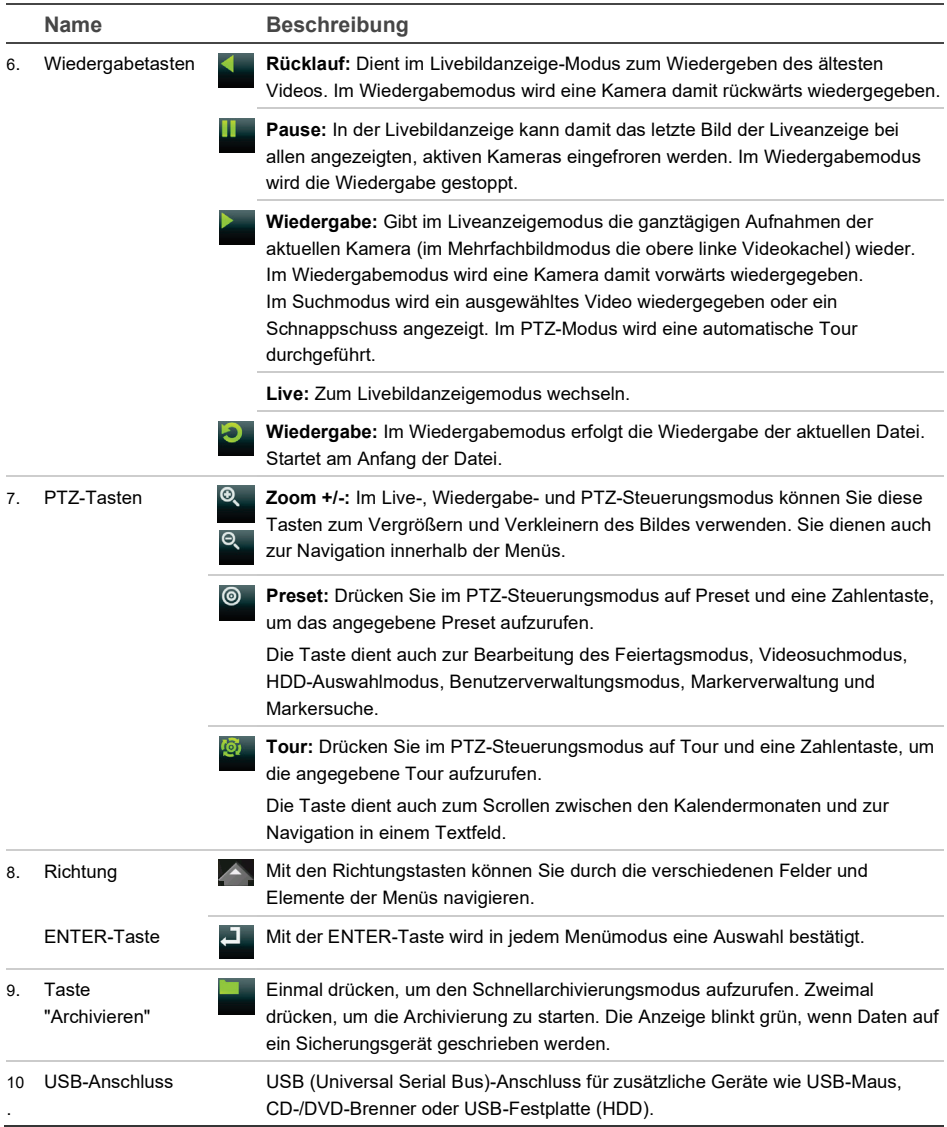

## **Abbildung 3: Liveanzeige-Symbolleiste**

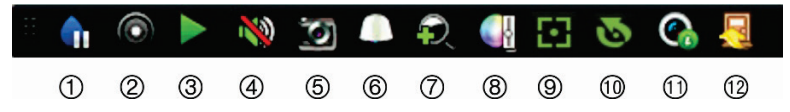

- 1. **Pause:** Livebild der ausgewählten Kamera fivieren.
- 2. **Manuelle Aufnahme starten:** Manuelle Aufnahme starten/beenden.
- 3. **Sofortige Wiedergabe:** Wiedergabe der letzten fünf Minuten des aufgenommenen Videos.
- 4. **Audio ein:** Aktivieren/Deaktivieren des Audioausgangs
- 5. **Schnappschuss:** Erstellt einen Schnappschuss des Videobilds.
- **Lieferumfang**

Die folgenden Teile sind im Lieferumfang des TruVision NVR 11 (Modell TVN 11) enthalten:

- IR (Infrarot)-Fernbedienung (nur USA)
- Zwei AAA-Batterien für die Fernbedienung (nur USA)
- Netzkabel (Wechselspannung)
- 12 V DC oder 48 V DC Netzteil (je nach Modell)
- USB-Maus
- NVR
- Rack-Halterungen (nur 8- und 16-Kanal-Modelle)
- *TruVision NVR 11 Schnellstartanleitung*

Sie können die Software und die folgenden Handbücher von unserer Website herunterladen:

- *TruVision NVR 11 Benutzerhandbuch*
- *• TruVision-Rekorder – Bedieneranleitung*

## **Installationsumgebung**

Einzelheiten hierzu finden Sie im Benutzerhandbuch. Beachten Sie jedoch Folgendes:

- 6. **PTZ-Steuerung:** Aufrufen des PTZ-Steuerungsmodus.
- 7. **Digitalzoom:** Zugriff auf den Digitalzoom-Modus.
- 8. **Bildeinstellungen:** Bildhelligkeitsstufen ändern.
- 9. **Fokusassistent:** Stellt das Kameraobjektiv automatisch scharf.
- 10. **Objektivinitialisierung:** Initialisiert das Objektiv von Kameras mit motorbetriebenem Objektiv.
- 11. **Streaminformationen:** Echtzeit-Bildrate, Bitrate, Auflösung und Videokomprimierung anzeigen.
- 12. **Schließen:** Symbolleiste schließen.
	- Stellen Sie das Gerät an einem geschützten Ort auf.
	- Stellen Sie sicher, dass das Gerät in einer gut belüfteten Umgebung installiert wird.
	- Achten Sie darauf, dass das Gerät vor Regen oder Feuchtigkeit geschützt ist.

# **Schnellinstallation**

Empfohlene Schritte für das Setup des Rekorders:

1. Schließen Sie alle erforderlichen Geräte an der Rückseite des Rekorders an. Siehe Abb. 1 auf Seite 1.

## **PoE-Rekorder-Modelle:**

Verbinden Sie die IP-Kameras mit den internen PoE-Switches. Verbinden Sie den Rekorder mit dem Netzwerk.

## **Nicht-PoE-Rekorder-Modelle:**

Verbinden Sie den Rekorder mit dem Netzwerk.

- 2. Schließen Sie Monitor A an den VGA- oder HDMI-Ausgang an.
- 3. Schließen Sie die Maus an den USB-Port des Frontbedienelements an.
- 4. Schließen Sie das Netzkabel an und schalten Sie das Gerät ein.

5. Nehmen Sie die erforderlichen Geräteeinstellungen mithilfe des Setup-Assistenten vor.

# **Erstmalige Verwendung**

PoE-Rekorder konfigurieren alle Kameras automatisch. Wenn Sie einen Nicht-PoE-Rekorder verwenden, müssen Sie nach allen Kameras suchen. Anschließend kann die Konfiguration nach Bedarf angepasst werden.

Der Rekorder verfügt über einen Express-Installationsassistenten, der bei der erstmaligen Verwendung die Konfiguration grundlegender Rekorder-Einstellungen erleichtert.

Der Setup-Assistent wird standardmäßig gestartet, sobald der Rekorder bereit ist. Der Assistent führt Sie durch die wichtigsten Einstellungen Ihres Rekorders. Wählen Sie die gewünschte Sprache für das System aus und legen Sie anschließend das Administratorpasswort fest. Ein Standardpasswort ist nicht festgelegt.

Der Assistent führt Sie anschließend durch die Menüs, um Uhrzeit und Datum, Netzwerkkonfiguration, Festplattenverwaltung sowie Aufnahmekonfiguration festzulegen.

Wenn Sie alle erforderlichen Änderungen vorgenommen haben, klicken Sie auf **Fertig stellen**, um den Setup-Assistenten zu beenden. Der Rekorder ist nun einsatzbereit. Die Aufnahme wird automatisch gestartet.

## **Bedienung des Rekorders**

Es bestehen verschiedene Möglichkeiten, das Gerät zu steuern:

- Steuerung über das Frontbedienelement
- Steuerung über die IR-Fernbedienung
- Steuerung über die Maus
- Steuerung über den Webbrowser
- Software (TruVision Navigator, TVRMobile)

### **Frontbedienelement**

Mithilfe der Tasten des Frontbedienelements können die meisten Funktionen gesteuert

werden. Die Position der Steuerungen finden Sie in Abbildung 2 auf Seite 2.

## **IR-Fernbedienung**

Die Tasten der IR-Fernbedienung sind ähnlich den Tasten auf dem Frontbedienelement. Legen Sie die zwei AAA-Batterien in die Fernbedienung.

Die Fernbedienung ist ausschließlich in den USA im Lieferumfang enthalten.

Für EMEA: Sie können eine Fernbedienung erwerben. Bestellen Sie dazu die Teilenummer "TVR-REMOTE-1".

**So verbinden Sie die Fernbedienung mit dem Rekorder:**

- 1. Drücken Sie die Taste **Menu** (Menü) auf der Fernbedienung oder wählen Sie per Rechtsklick mit der Maus die Option **Menu** (Menü) aus. Der Hauptmenü-Bildschirm wird angezeigt.
- 2. Wählen Sie **Display Mode Settings** (Anzeigemodus-Einstellungen) > **Monitor** (Monitor) aus.
- 3. Prüfen Sie den Adresswert des Rekorders. Der Standardwert ist 255. Die Geräteadresse gilt für alle Infrarotfernbedienungen.
- 4. Drücken Sie auf der Fernbedienung die Taste **Device** (Gerät).
- 5. Geben Sie den Adresswert des Geräts ein. Er muss mit dem entsprechenden Wert des Rekorders übereinstimmen.
- 6. Drücken Sie auf der Fernbedienung auf **OK**.

### **USB-Maus**

Die mit dem Rekorder mitgelieferte USB-Maus steuert alle Funktionen des Rekorders (im Gegensatz zum Frontbedienelement, dessen Funktionalität eingeschränkt ist). Verwenden Sie die Maus zum Navigieren und nehmen Sie in der Bedieneroberfläche so Änderungen an den Einstellungen vor.

Schließen Sie die Maus an den Rekorder an, indem Sie den Maus-USB-Anschluss in den USB-Anschluss am Frontbedienelement

einstecken. Die Maus ist sofort betriebsbereit und der Mauszeiger sollte angezeigt werden.

**Steuerung über den Webbrowser**

Mit dem Rekorder-Webbrowser können Sie Videos anzeigen, aufzeichnen und wiedergeben sowie alle Aspekte des Rekorders von jedem PC mit Internetzugriff verwalten.

Die benutzerfreundlichen Steuerelemente des Browsers ermöglichen einen schnellen Zugriff auf alle Rekorderfunktionen. Siehe Abbildung 4 unten.

Um auf das Gerät zuzugreifen, öffnen Sie einen Webbrowser und geben Sie die IP-Adresse ein, die dem Rekorder als Webadresse zugewiesen ist. Geben Sie im Anmeldebildschirm die Benutzer-ID und das Passwort ein.

Installieren Sie das Rekorder-Web-Plugin, um Live-Kamerabilder zu sehen.

Die Standardwerte für die Netzwerkeinstellungen des Rekorders sind:

- DHCP: Standardmäßig deaktiviert.
- IP-Adresse 192.168.1.82
- Subnetzmaske 255.255.255.0
- Gateway-Adresse 192.168.1.1
- Server-Port: 8000
- HTTP-Port: 80
- RTSP-Port: 554

**Hinweis:** Für die folgenden Ports muss eine Weiterleitung im Router eingerichtet werden, um eine ordnungsgemäße Verbindung zu gewährleisten: Server-Port und RTSP-Port.

#### **Abbildung 4: Webbrowser-Oberfläche**

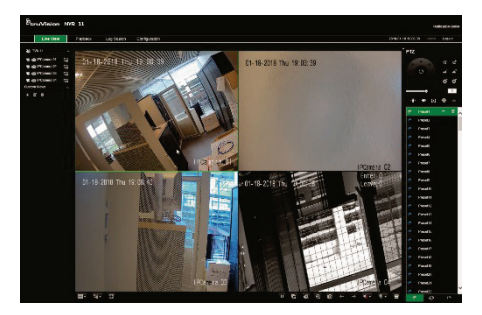

## **Hinzufügen von IP-Kameras**

**Kamera hat bereits ein Passwort (aktiviert):**

Der Rekorder erkennt die Kamera automatisch und überprüft das Passwort, um festzustellen, ob es mit dem Passwort des Rekorders übereinstimmt oder "1234" lautet. Wenn das der Fall ist, wird die Kamera erfolgreich zum Rekorder hinzugefügt.

Wenn das Kamerapasswort nicht mit dem des Rekorders oder mit 1234 übereinstimmt, wird sie zum Rekorder hinzugefügt, jedoch als Offline angezeigt. Sie können dann das Kamerapasswort im Menü **Kameraeinstellungen** ändern.

**Neue Kamera ohne Passwort (noch nicht aktiviert):**

Der Rekorder erkennt die Kamera und sendet den Admin-Benutzernamen und das Passwort an die Kamera.

# **Livebildanzeige-Modus**

**Hinweis:** Stellen Sie sicher, dass das Rekorder-Web-Plugin installiert ist, um Videobilder anzuzeigen.

Der Livemodus ist der normale Betriebsmodus des Geräts, in dem Sie die Liveschnappschüsse der Kameras sehen.

Regelmäßig verwendete Funktionen in der Livebildanzeige können durch Klicken mit der linken Maustaste schnell aufgerufen werden, wenn sich der Cursor auf dem Kamerabild befindet. Die Livebild-Symbolleiste wird

angezeigt. Eine Beschreibung der verfügbaren Funktionen finden Sie in Abbildung 3 auf Seite 4.

# **Konfigurieren des Rekorders**

Der Rekorder hat eine symbolgesteuerte Menüstruktur, die Ihnen die Konfiguration der Geräteparameter erlaubt. Jeder Befehl zeigt einen Bildschirm an, in dem Sie eine Gruppe von Einstellungen bearbeiten können. Die meisten Menüs sind nur für Systemadministratoren zugänglich.

Einzelheiten zur Konfiguration des Gerätes finden Sie im Benutzerhandbuch des Rekorders.

**So greifen Sie in der Liveanzeige auf das Hauptmenü zu:**

• Drücken Sie die Taste **Menü** auf der Fernbedienung oder dem Frontbedienelement.

- oder -

• Klicken Sie mit der rechten Maustaste und wählen Sie **Menü** aus dem Popup-Menü.

Der Hauptmenü-Bildschirm wird angezeigt. Bewegen Sie die Maus über ein Befehlssymbol in der Menüsymbolleiste und klicken Sie darauf, um es auszuwählen.

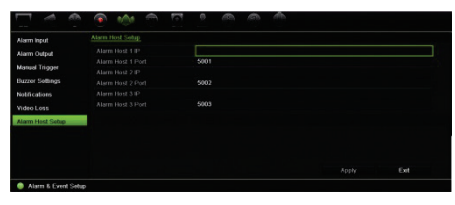

**Beschreibung der Befehlssymbole in der Menüsymbolleiste:**

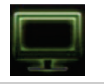

Konfiguriert Anzeigeeinstellungen.

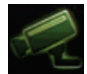

Konfiguriert die analogen und

IP-Kameraeinstellungen.

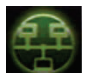

Konfiguriert Standard-Netzwerkeinstellungen.

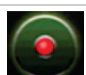

Konfiguriert Aufnahmeeinstellungen.

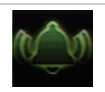

Konfiguriert die Alarm- und Ereigniseinstellungen.

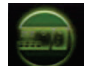

Konfiguriert Systemeinstellungen.

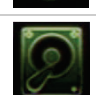

Konfiguriert die Speicherverwaltung.

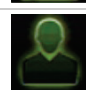

Konfiguriert Benutzereinstellungen.

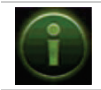

Zeigt Systeminformationen an.

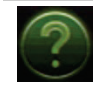

Enthält Informationen zu den verschiedenen Symbolleisten und Menüs der Benutzeroberfläche.

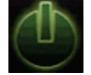

Enthält Informationen zu Optionen für Abmeldung, Neustart und Herunterfahren.

# **Spezifikationen**

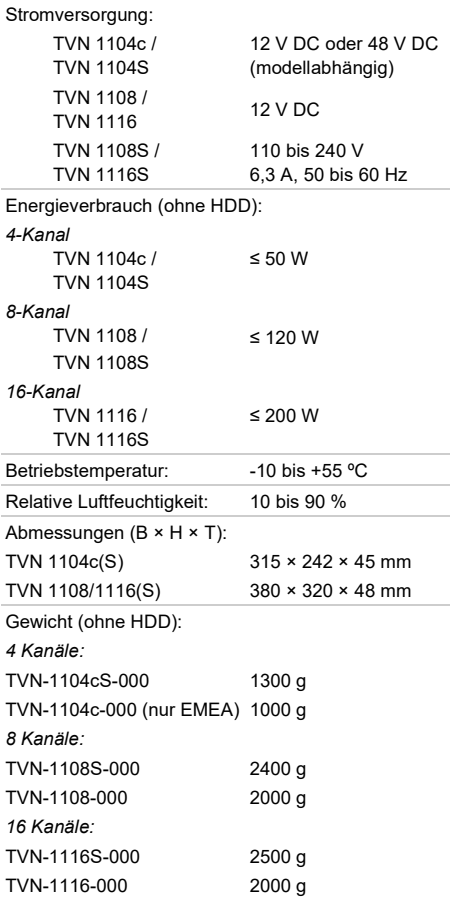

# **Rechtliche Hinweise**

#### **Copyright**

© 2022 Carrier. Die Informationen in diesem Handbuch können ohne Ankündigung geändert werden.

#### **Marken und Patente**

Namen und Logos von TruVision sind eine Produktmarke von Aritech, einem Teil von Carrier.

Andere in diesem Dokument verwendete Handelsnamen können Marken oder eingetragene Marken der Hersteller oder Anbieter der betreffenden Produkte sein.

#### **Kontaktinformationen**

EMEA: https://firesecurityproducts.com

Australien/Neuseeland[: https://firesecurityproducts.com.au/](https://firesecurityproducts.com.au/)

#### **Produktdokumentation**

Bitte scannen Sie den QR-Code, um die elektronische Version der Produktdokumentation herunterzuladen. Die Handbücher sind in mehreren Sprachen verfügbar.

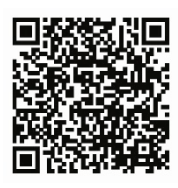

**Zertifizierung**

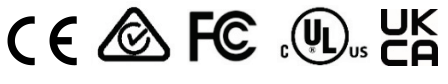

#### **EU-Richtlinien**

**2012/19/EU (WEEE-Richtlinie)**

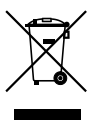

#### **Entsorgung der Ausrüstung**

Mit diesem Symbol gekennzeichnete Produkte dürfen in der EU nicht als unsortierter Hausmüll entsorgt werden. Um die ordnungsgemäße Wiederverwertung zu gewährleisten, geben Sie dieses Produkt beim Kauf eines entsprechenden neuen Geräts an Ihren Händler zurück oder geben Sie es an einer entsprechend gekennzeichneten Sammelstelle ab. Weitere Informationen finden Sie auf der folgenden Website: www.recyclethis.info.

#### **2013/56/EU und 2006/66/EC (Batterierichtlinie):**

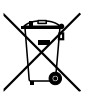

#### **Entsorgung der Batterie**

Dieses Produkt enthält eine Batterie, die in der Europäischen Union nicht als unsortierter Siedlungsabfall entsorgt werden darf. Spezifische Informationen zur Batterie finden Sie in der Produktdokumentation. Die Batterie ist mit diesem Symbol gekennzeichnet, das möglicherweise Buchstaben enthält, die das Vorhandensein von Cadmium (Cd), Blei (Pb) oder Quecksilber (Hg) angeben. Geben Sie die Batterie zum fachgerechten Recycling bei Ihrem Händler oder einer entsprechenden Sammelstelle zurück. Weitere Informationen finden Sie auf der folgenden Website: www.recyclethis.info.